## ハンドヘルドパーティクルカウンタ KC-52

# 簡易取扱説明書

- **取り扱い上の注意**<br>● 操作は必ず本書に従ってください。
- 
- インレットに強い力が加わらないように注意してください。特に付属の等速吸引プ<br>- ローブの取り付け/取り外しの際は十分に注意してください。特に付属の等速吸引プ<br>- 付属の等速吸引プローブを接続する場合は、「手でしっかりと」接続してください。レ<br>- ンチを使用するとインレットを破損する恐れがあります。
- -<br>インレットキャップ (吸入口の蓋) を付けた状態など、インレットをふさいだ状態で動<br>作させないでください。センサ内の圧力変化により、故障や性能低下を引き起こす恐
- 作させないでください。センサ内の圧力変化により、故障や性能低下を引き起こす恐れがあります。センサ内の圧力変化により、故障や性能低下を引き起こす恐れのティスといることがあります。<br>1カがあります。<br>● 使用する前にコード、ケーブル、チューブの接続が正確でかつ安全に行われていることを確認してください。コード、ケーブル、チューブには、折り曲げるなどの無理な<br>カネクタ、チューブの先端を持って作業してください。<br>■ 保管および使用に際しては次の
- 
- 
- 
- ・所定の温湿度範囲 (-10℃~50℃、90%RH以下)を外れる環境下では保管しないことで、急激な湿度範囲(10℃~40℃、85%RH以下を増大では使用しないことが、急激な湿度変化により結露を生じる恐れのある場所で保管、もしくは使用しないことができるのは少などを含んだ空気、あるいは化学系品、ガスなどにより要素をついて、水やその他の液体がかかる恐れのある場所で保管、もしくは使用しないことに、まずその他の液体がかかる恐れのある場所で保管、
- 
- 
- 
- 
- あります。<br>●スタンドを使用している状態で、ボタン操作を行う場合は、必ず手を添えて行ってくったとい。本器が倒れて思わぬ事故を招く恐れがあります。<br>※だきい。本器が倒れて思わぬ事故を招く恐れがあります。<br>※だちい。本器が開化すれて使用にし、販売店はは当社営業部まで連絡してください。<br>●動作などに異常が発生した場合は、電源を遮断するために、本体からACアダプタの<br>●タッチバたルディスプレイロントからACアダプタのプラグを抜いてください。<br>
- 
- 
- 
- 
- ディスプレイ表面の材質は PET フィルムです)。<br>● 機器を分解、改造しないでください。<br>● 本器を火の中に投入したり、脳みつけたり、強い衝撃を与えたり、投げたりしないで<br>● 本器をハンマでたたいたり、踏みつけたり、強い衝撃を与えたり、投げたりしないで<br>ください。
- 
- 万一、故障した場合は手を加えすに故障状況を明示した上、販売店または当社サービス<br>アス窓口 (裏面右下)までご連絡ください。<br>● 点検、修理などで本器を当社に輸送する際は、振動や衝撃が加わらないように元の梱<br>- 包箱を使用してください。
- 本器を廃棄する場合は、国および地方自治体の法律・条例に従ってください。本器には バッテリが内蔵されているため、一般のゴミとは分別する必要があります。
- 
- 
- 
- 
- 
- 
- 
- 
- 
- **ACアダプタおよび電源コード取り扱い上の注意**<br>●ACアダプタおよび電源コードに傷などがつかないようにしてください。発火、感電<br>●ACアダプタおよび電源コードを熱器具などに近づけないでください。被覆が溶けて<br>●ACアダプタは、リカリングを使用してください。その他のACアダプタを<br>●MCアダプタの内容が少々はK-1-2-003)を使用してください。その他のACアダプタを<br>-●Xが付属のACアダパタやはインタックを使用してください。その

工場出荷時に本器に付属された AC アダプタに接続する電源コードは、日本の法<br>令、電気的な安全規格に適合した、日本国内用の電源コードを、日本以外されんです。<br>工場出荷時に本器に付属された日本国内用の電源コードを、日本以外または AC<br>100 V 以外の電圧で使用しないでください。使用した場合、当社は、機器の安全

- 
- 
- ●電源コできません。<br>●電源コードの接続に先立って、電源コンセントが「仕様」に記載された条件を満たすも<br>のであることを確認してください。<br>●電源コードのプラグはコンセントの奥まで確実に差し込んでください。差し込みが不<br>●電源コードのプラグはコンセントの奥まで確実に差し込んでください。差し込みが不<br>●電源コードのプラグはコンセントの奥まで確
- 
- バッ**テリについての注意**<br>● 充電を行う場合、AC アダプタおよび本体から若干の発熱が生じます。万一、異常に発動した場合は、直ちに使用を中止し、AC 電源から取り外し販売店もしくは当社サービス窓口(裏面右下)までご連絡ください。<br>ビス窓口(裏面右下)までご連絡ください。<br>- それの口具面面(10℃~40℃)で行ってください。この範囲外では、電池の性能<br>や売場は使用温度範囲(10℃~40℃)で行ってください。この範囲外では、電池のを超
- 
- 

## 測定対象となる気体について

本器は、ほぼ1気圧の空気中に浮遊する微粒子の粒径と個数を計測する目的で設計されています。下記のような気体を測定することは避けてください。正しい測定ができないにがりでなく、本器が破損したり思いがけない事故を起こすことがあります。<br>いばかりでなく、本器が破損したり思いがけない事故を起こすことがあります。<br>・爆発、発火などを生じ、あるいは人体に害を与える恐れのある気体<br>・ 泰器の構成被相大粒子、繊維などの混じった気体<br>・ くろト、液滴、粗大粒

- 
- 
- 
- 
- ・ 大気圧と比較して加圧、もしくは減圧されている気体 ・ 温度、もしくは湿度が仕様に示した使用温湿度範囲を外れる気体 空気以外の気体中の粒子を測定するときは当社営業部または販売店にご相談ください。

## 各部の名称と機能

**正面**

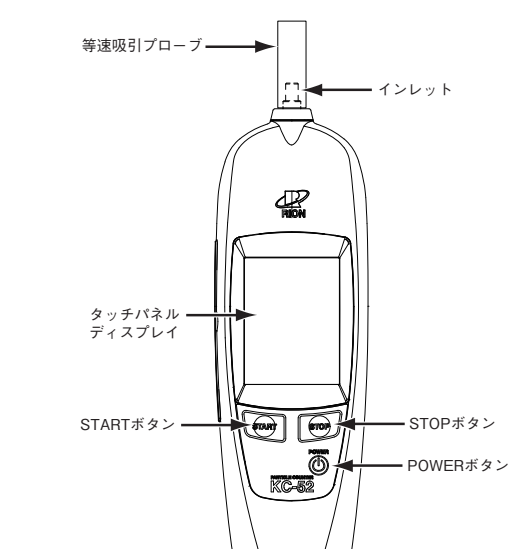

インレット

試料空気の吸引口です。

STOP ボタン

- 手動測定モードで測定中に押すと、測定を停止します。
- POWER ボタン
- 電源の投入、遮断を行います。 START ボタン
- 測定を開始します。測定中に押すと測定中のデータが破棄されて、新た な測定を開始します。
- タッチパネルディスプレイ
- 測定条件の入力、測定結果の表示などを行います(取説 17 ページ参 照)。タッチパネルディスプレイに直接触れることで、各画面のボタン などを選択できます。 等速吸引プローブ
	- 等速吸引を行うためのプローブです。インレットに取り付けてあります。

## **左側面**

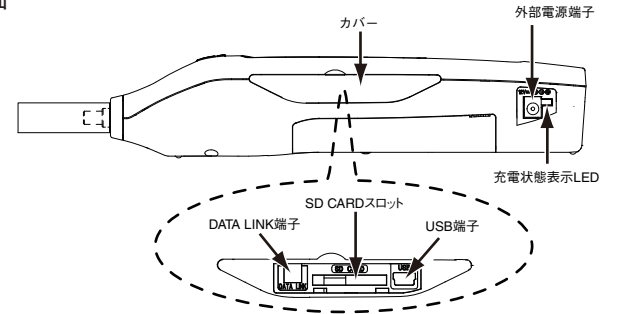

## 外部電源端子

付属の AC アダプタを接続します。

充電状態表示 LED AC アダプタを接続して内蔵バッテリを充電しているときの状態を示し ます(取説 8 ページ参照)。

DATALINK 端子

多点インタフェースを用いて、多点システムを構築する場合に使用します。 USB 端子

コンピュータと接続したり、別売の USB プリンタと接続する端子です。

## 充電

付属の AC アダプタ、電源コードを使用し AC 電源に接続すると、自動的に 内蔵バッテリへの充電が行われます。

## **充電状態表示 LED**

AC アダプタ接続中の内蔵バッテリの充電状態は、本体左側面の充電状態表 示 LED で確認できます。

緑点灯: 充電中、消灯: 充電終了、赤点灯: 充電中に異常発生

電源 OFF で充電する場合は、約 4.0 時間の充電で動作時間(新品時、常温 環境下で繰り返し連続測定を無操作で行った場合)は約 5.0 時間です。

## 重 要

充電量の不足により電源が自動で遮断された場合、充電は電源 OFF の状態で行い、電池残量表示が 2 個以上になってから使用してくださ い (取説 17 ページ参照)

## 電源の投入

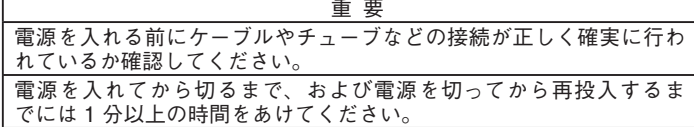

POWER ボタンを 1 秒以上長押しし、電源を投入します。 起動画面が表示されます。起動画面は状態に応じて中央部の表示が Initializing → Starting up と変化していきます。

#### 電源の遮断

本器の電源を遮断する場合は、POWER ボタンを 1 秒以上長押しします。 遮断画面を表示後、電源が切れます。

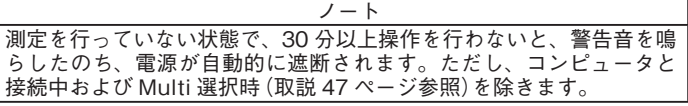

## 画面表示

測定画面には、計数値と共に本器の動作状態が表示されます。実際に下図 のような表示がなされることはありませんが、すべての文字が表示された ものとして説明します。下に例示している画面は全粒径表示画面です。

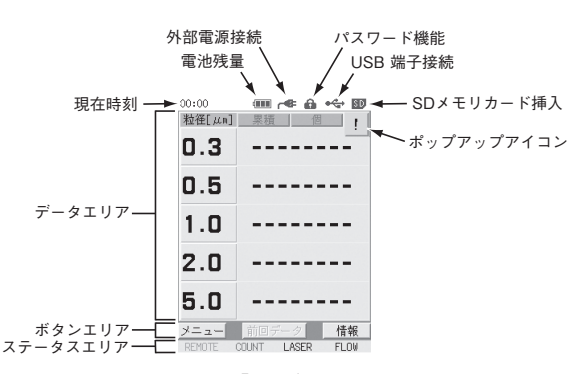

表示内容の詳細は取扱説明書の「設定」の章を参照してください。

## **メニューバー**

測定画面でボタンエリアの「メニュー」ボタンを押すと、画面にメニュー バーが表示されます。メニューバーにある各ボタンを選択することで、別 画面を表示させたり機能を実行させたりできます。もう一度「メニュー」ボ タンを押すと、測定画面に戻ります。

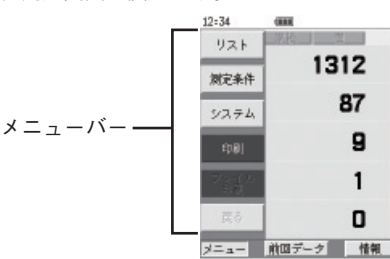

「リスト」ボタン

- フォルダ選択画面へ遷移します(取説 74 ページ参照)。 「測定条件」ボタン
- 測定条件設定画面へ遷移します(取説 30 ページ参照)。 「システム」ボタン
- 機器設定画面へ遷移します(取説 42 ページ参照)。
- 「印刷」ボタン

表示されている測定データを接続されているプリンタに印字します(取 説 81 ページ参照)。

メニューバーの詳細は取扱説明書の「設定」の章を参照してください。

## **情報バー**

測定画面で「情報」ボタンを押すと、画面に情報バーが表示されます。

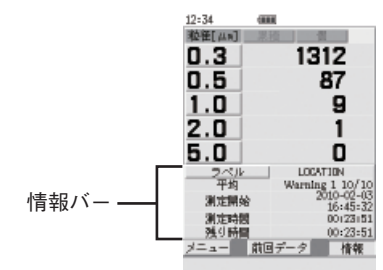

ラベル選択画面へ遷移します。測定場所や測定日時別に異なるラベル 名を設定することでデータが管理しやすくなります(取説28ページ参照)。 情報バーの詳細は取扱説明書の「設定」の章を参照してください。

## 測定条件設定画面

測定モード、自動測定時の測定体積や測定時間、平均値測定の回数、測定 周期、警報などの測定条件の設定は、測定条件設定画面で行います。 メニューバーの「測定条件」ボタンを押すと測定条件設定画面が表示されます。

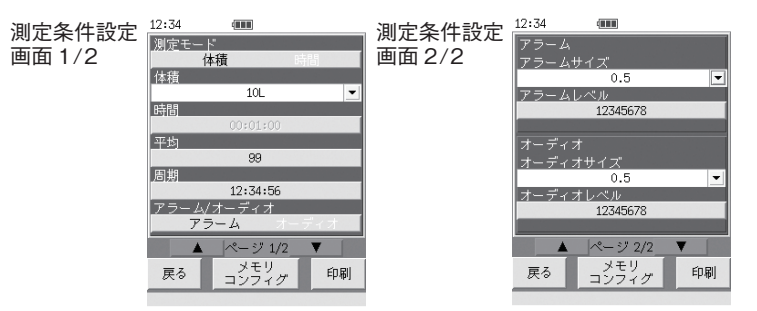

測定条件設定画面の詳細は取扱説明書の「設定」の章を参照してください。 **測定条件設定の手順**

- 1. 測定条件設定画面で設定したい項目の値の入力、選択を行います。
	- 値を入力する場合: 入力したい項目のパラメータ部を押すと、数値入力画面が表示さ れるので、値を入力し、「ENT」ボタンを押します(取説 34 ページ 参照)。
	- 値を選択する場合: 選択したい項目のパラメータ部を押すと、押すごとに値が切り替 わります。 パラメータ部の右端に▼ボタンがある項目については、▼ボタ ンを押すと選択画面が表示されるので、設定したい値を選択しま す(取説 38 ページ参照)。
- 2. 手順 1 を繰り返して必要な項目を設定します。
- 3. 設定が終了したら「戻る」ボタンを押します。
- 4. 測定画面に戻ります。

## **設定項目一覧**

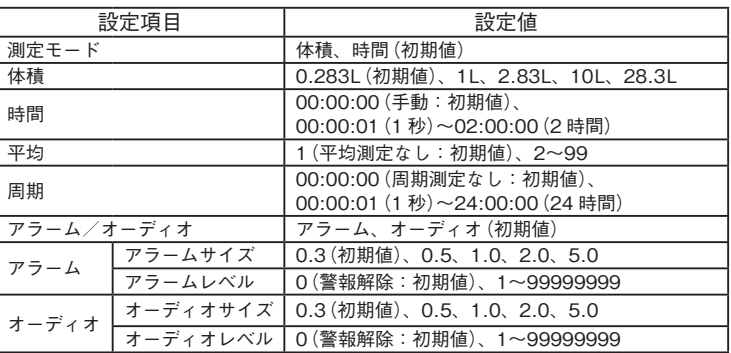

## 機器設定画面

機器設定<br>画面 1/3

現在の日時の設定、プリンタの設定、パスワードの設定などの機器設定は、 機器設定画面で行います。 メニューバーの「システム」ボタンを押すと機器設定画面が表示されます。

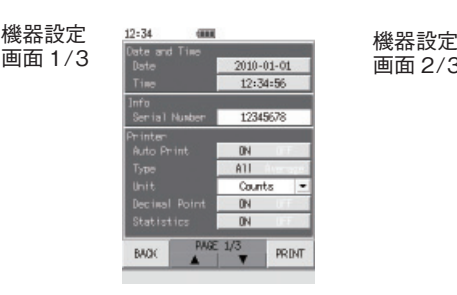

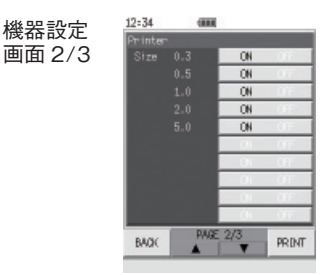

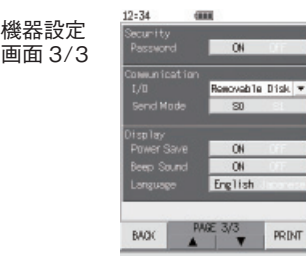

「ラベル」ボタン<br>「ラベル」ボタン

**設定項目一覧**

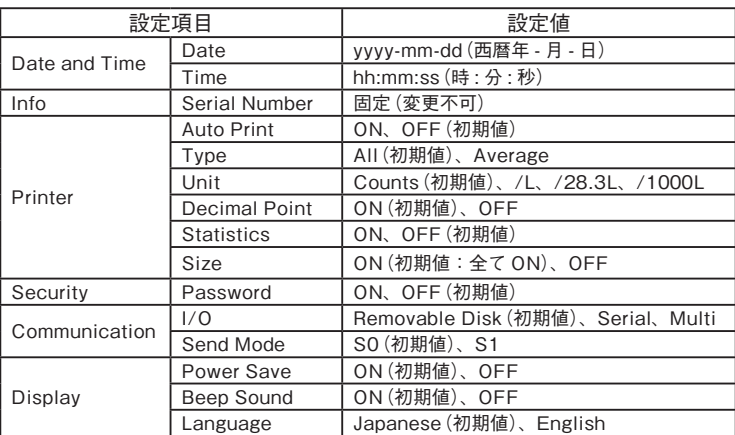

## **機器設定の例**

- ・日付、時刻を 2011 年 4 月 1 日 12 時 34 分 56 秒に設定する場合
- 1. 測定画面で「メニュー」ボタンを押します。メニューバーが表示されます。
- 2. メニューバーの「システム」ボタンを押します。機器設定画面 1/3 が 表示されます。
- 3. [Date]の項目のパラメータ部を押します。年月日入力画面が表示されます。<br>4 「YFARI(年)ボタンを押します。「YEARI(年)の背景色が白から赤に
- 4. 「YEAR」(年)ボタンを押します。[YEAR](年)の背景色が白から赤に 変わります。
- 5. 「CLR」ボタンを押して数値を削除し、テンキーを使って年(例:2011)を 入力します。 入力値を削除する場合は「CLR」ボタンを押します。
- 6. 手順 4~5 と同様に「MONTH」(月)「DAY」 、 (日)ボタンを押し、月(例:4)、 日 (例:1)を入力します。
- 7. 入力が終了したら、「ENT」ボタンを押します。「ENT」ボタンを押さ ないと入力が確定しません。
- 8. 「BACK」ボタンを押します。機器設定画面に戻ります。<br>9. 「Time]の項目のパラメータ部を押します。時刻入力画面が
- 9. [Time]の項目のパラメータ部を押します。時刻入力画面が表示されます。<br>10. [HOUR] (時)ボタンを押します。[HOUR] (時)の背景色が白から赤に
- 10. 「HOUR」(時)ボタンを押します。[HOUR](時)の背景色が白から赤に 変わります。
- 11. 「CLR」ボタンを押して数値を削除し、テンキーを使って時(例:12)を 入力します。入力値を削除する場合は「CLR」ボタンを押します。
- 12. 手順 10~11 と同様に「MINUTE」(分)、「SECOND」(秒)ボタンを 押し、分(例:34)、秒(例:56)を入力します。
- 13. 入力が終了したら、「ENT」ボタンを押します。「ENT」ボタンを押さ ないと入力が確定しません。
- 14. 「BACK」ボタンを押します。機器設定画面に戻ります。
- 15. 機器設定画面で「BACK」ボタンを押します。測定画面に戻ります。

## **USB ドライバのインストール**

コンピュータと本器を付属の USB ケーブル(A-miniB)で接続し、専用の通 信・制御プログラムを使用することで、本器のリモートコントロールや、測 定データをコンピュータにリアルタイムで転送することが可能です。また、 本器をリムーバブルディスクとして認識させることも可能です。USB 通信機 能を利用するには、当社 WEB サイトより別途ドライバをダウンロードし、 ...<br>インストールする必要があります。ドライバをインストールすることで、仮 想 COM ポートを作成します。

重 要 USB ドライバをインストールし、本器とコンピュータとの通信を確立 後、コンピュータ上でデバイスの切断を行うと、本器で [I/O] ( 取説 47

ページ参照)の設定変更を行ってもコンピュータで認識されなくなりま す。USB ケーブルを一度抜いて、再度接続してください。

USB ドライバのインストール手順は取扱説明書を参照してください。

## 測定方法例(測定モード体積で 2.83L の測定を 3 回行う場合)

- 1. POWER ボタンを 1 秒以上長押しし、本器の電源を入れます。
- 2. 測定したい場所に本器を設置します。
- 3. 測定画面で「メニュー」ボタンを押します。メニューバーが表示され ます。
- 4. メニューバーの「測定条件」ボタンを押します。測定条件設定画面 1/2 が表示されます。
- 5. [測定モード]の項目のパラメータ部を押し、「体積」を選択します。
- 6. [体積]の項目のパラメータ部右端の▼ボタンを押します。体積選択画 面が表示されます。
- 7. 測定する体積(例:2.83L)を選択します。[体積]が 2.83L に設定され、 測定条件設定画面に戻ります。
- 8. [平均]の項目のパラメータ部を押します。数値入力画面が表示されます。
- 9. 「CLR」ボタンを押して数値を削除し、テンキーを使って平均(平均値 測定)の回数(例:3)を入力します。
- 10. 入力が終了したら、「ENT」ボタンを押します。<br>11. 「BACK」ボタンを押します。測定条件設定画面
- 11. 「BACK」ボタンを押します。測定条件設定画面に戻ります。
- 12. 測定条件設定画面で「戻る」ボタンを押します。測定画面に戻ります。 13. START ボタンを押して測定を開始します。 測定は設定した測定条件で自動的に行われます。
	- 測定された計数値はタッチパネルディスプレイにリアルタイムで表示 されます。

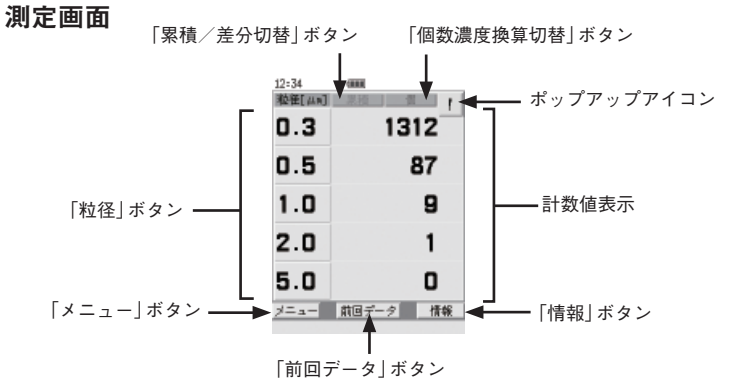

「個数濃度換算切替」ボタン

「個数濃度換算切替」ボタンを押すごとに、個数濃度(所定の試料流量あ たりの計数値)に換算した値が次の順で切り替え表示されます。

個(換算なし)→ /L → /28.3L → /1000L →個(換算なし) 値は測定中も表示され、/L、/28.3L、/1000L を表示している場合は、 1 秒ごとに 6 回移動平均され換算表示されます。

#### 「累積/差分切替」ボタン

「累積/差分切替」ボタンを押すごとに、計数値が累積値と差分値に交 互に切り替わります(全粒径表示時)。累積値は粒径区分以上の計数値 が、差分値は粒径区分間の計数値が表示されます。

測定画面の詳細は取扱説明書の「測定」の章の「測定画面」を参照してください。

## 測定の中止

自動測定中にSTOPボタンを押すと、STOPセレクタ画面が表示されます。「中止」 ボタンを押すと、測定を中止します。「継続」ボタンを押すと、測定を継続します。

## エラーメッセージとエラー状態との関係

測定中に発生したエラーに対するエラーメッセージとエラー状態の関係は 下表のようになります。

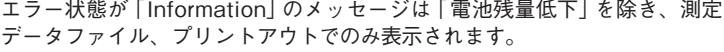

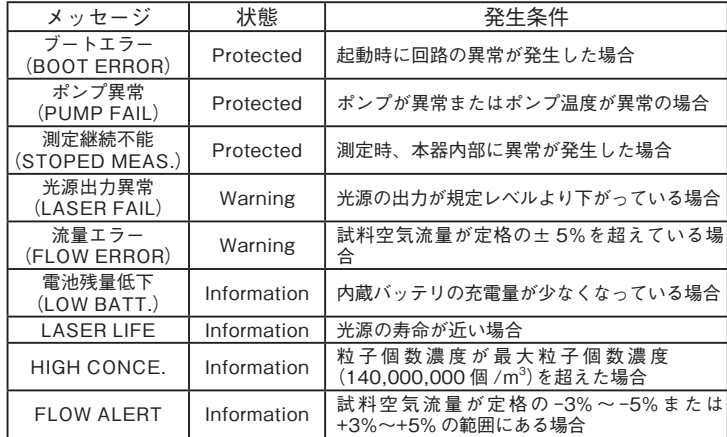

エラー発生時の対処については取扱説明書 134 ページ以降の「トラブルシュー ティング」を参照してください。

#### データの保存と表示

測定結果とその測定時の測定条件は内部メモリに約 5000 回分が自動的に保 存されます。

## **過去データの表示方法**

保存された過去データを表示するには、測定画面で次の操作を行ってください。

- 1. 測定画面で「メニュー」ボタンを押します。 メニューバーが表示されます。 2. メニューバー内の「リスト」ボタンを押します。
- フォルダ選択画面が表示されます。フォルダ選択画面には測定した西 暦年月日の一覧が表示されています。 表示させたいデータの西暦年月日が画面に表示されていない場合は、 |<<」、|>>」 ボタンを押して、表示させたいデータの西暦年月日を 画面に表示させます。「戻る」ボタンを押すと、測定画面に戻ります。

3. 表示したいデータを測定した西暦年月日を選択します。 ファイル選択画面が表示されます。ファイル選択画面には測定デー ファイルの一覧が表示されます。 表示させたいデータファイルが画面に表示されていない場合は、「< <u>。</u><br><」、「>>」ボタンを押して、表示させたいデータファイルを画面に 表示させます。「戻る」ボタンを押すと、フォルダ選択画面に戻ります。

4. 表示したいデータファイルを選択します。 ファイルに保存されている過去データ表示画面が表示されます。 「START」ボタンを押すと、測定画面に戻り、測定を開始します。 「STOP」ボタンを押すと、測定画面に戻ります。 メニューバー内の「戻る」ボタンを押すと、ファイル選択画面に戻ります。 5. 過去データ表示画面上の「▲」、「▼」ボタンを押すと、ファイル内の過 去データ表示画面が閲覧できます。

6. 測定時の測定条件を確認したい場合は、「情報」ボタンを押します。

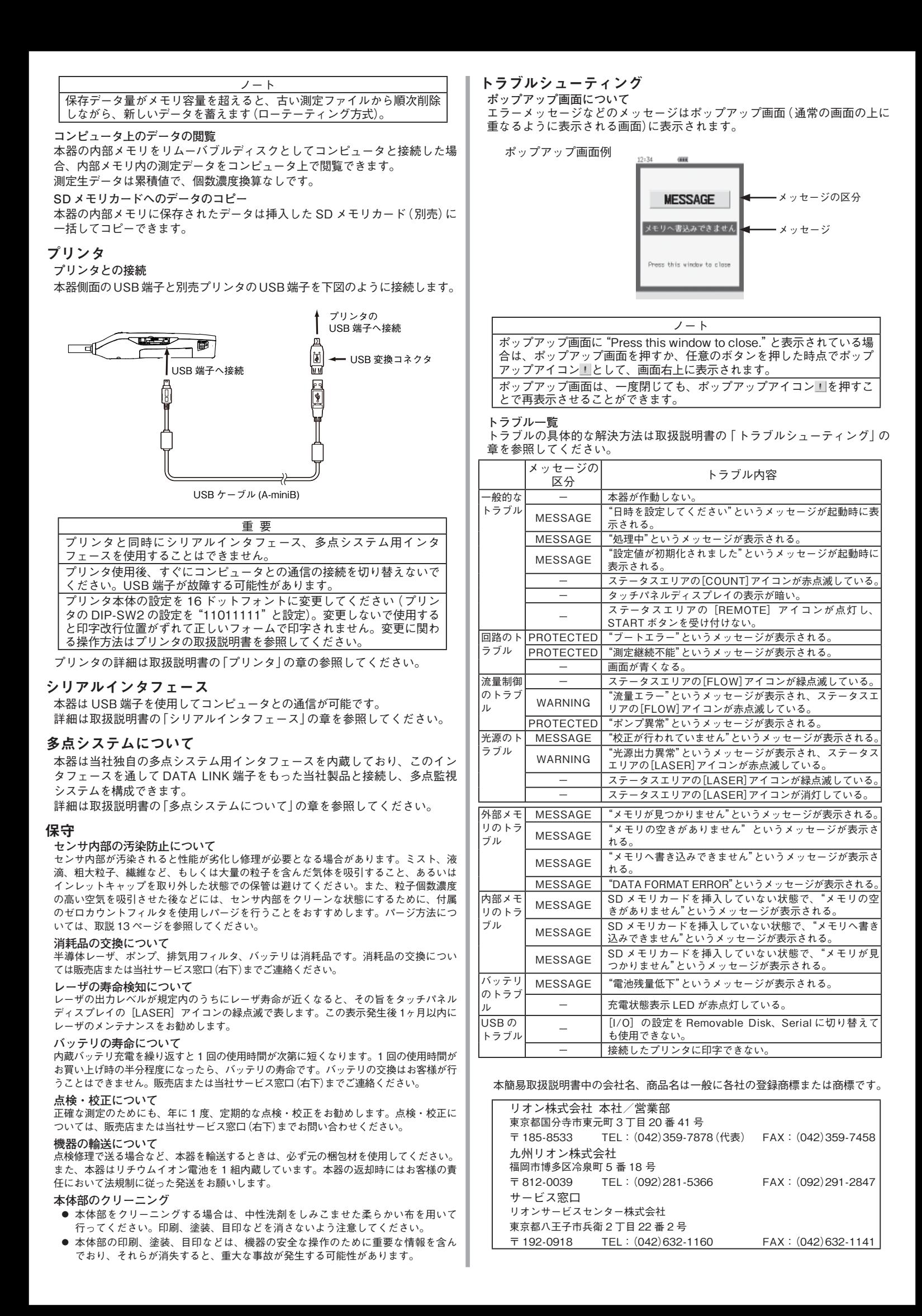

## Concise manual

#### **Precautions**

- 
- Operate the unit only as described in this manual. Do not exert strong force to the inlet. Be especially careful when connecting or disconnecting the sup-
- plied isokinetic probe. When connecting the supplied isokinetic probe, make the connection fi rmly by hand. Using a wrench
- may result in damage to the inlet. Do not switch the power on with the inlet cap in place, or with the inlet blocked in some other way.
- Otherwise a pressure change inside the sensor can lead to damage and performance degradation. Before use, make sure that all cable, tube connections and etc. are correctly and safely established.
- Do not subject cables or tubes to bending stress or other strong force. When detaching cables or tubes, always hold the plug, connector, or tube tip.<br>● Do not use or store the unit in the following environment:
- 
- Do not store this product in environments where the specified temperature and humidity range  $(-10^{\circ}\text{C})$  to +50°C, max. 90% RH) may be exceeded.<br>- Do not use this product in environments where the specified temperatur
- Do not store or use this product in environments where sudden temperature changes which may lead to condensation.
- Do not store or use this product in environments where it may be subject to splashes of water or other liquids.
- Do not store or use this product in environments where it may be subject to direct sunlight. Do not store or use this product in environments where it may be subject to air with high salt or
- sulphur content or to chemicals or gases. Do not store or use this product in environments where it may be subject to vibrations or strong shocks. • This unit incorporates a lithium-ion battery. To prevent the risk of heat buildup, battery rupture and fi re, be sure to observe the following points.
- 
- Do not disassemble the unit or remove the internal battery.<br>- Do not charge the unit in the vicinity of an open flame or in direct sunshine.
- 
- Only transport the unit as specified by supplier.<br>• If the unit is used in a method not specified by the manufacturer, the protection provided to the unit may be impaired.
- 
- <ul>\n<li> Do not pass reactive gases through the unit to prevent the risk of an internal explosion.</li>\n<li> When pressing the button while the unit is placed on a stand, always support it with your hand, to prevent accidents caused by tripping the unit over.</li>\n<li> If you notice unusual small, smoke, heat building, discoloration, deformation or any other unusual.</li>\n</ul>
- condition during use, charging or storage of the unit, stop using the unit immediately and contact the
- 
- supplier.<br>
 If the unit operates abnormally, disconnect the AC adapter connector from the power connector of the<br>
"If the unit or disconnect the AC adapter plug from an AC outlet for power shutdown.<br>
 The touch panel sh
- 
- 
- Do not throw the unit into a fire or warm it up.<br>• Do not hit the unit with a hammer, step on it, throw it, or otherwise subject it to strong shocks. • In case of malfunction, do not attempt any repairs. Note the condition of the unit clearly and contact
- the supplier.
- Before returning the unit for maintenance or servicing, use the original packaging box to prevent the unit from being subjected to vibrations and shock. • When disposing the unit, be sure to observe all applicable legal regulations and guidelines in your
- country and community. As this unit incorporates a rechargeable battery, it must be separated from regular waste for disposal.

## AC adapter and power cord precautions

- Take care not to damage the AC adapter or power cord to prevent the risk of fire and electric shock.<br>• Keep the AC adapter and power cord away from heating appliances and other sources of heat. Other-<br>wise the housing ma
- Use only the supplied AC adapter (KR-12-003). Use of any other adapter can lead to damage or unex-pected accident. Take care not to mix up the AC adapter with the AC adapter of another product such
- as the printer. • Insert the plug of the cable from the AC adapter firmly into the power connector on the unit.
- 
- Do not use the AC adapter for any other product besides the KC-52. Do not use the AC adapter outdoors or in an environment with high temperature and humidity.
- 
- 
- Take care not to drop the AC adapter or subject it to strong shocks.<br>• Do not disassemble the AC adapter or attempt any alterations.<br>• When not using the AC adapter, turn the unit off and then disconnect the plug from th • When the unit is powered from the AC adapter, the AC adapter and the unit itself may become slightly warm. If these parts seem to heat up excessively, stop using the unit immediately, disconnect the AC adapter from the A
- tions, and electrical safety standards in each country / region where the unit will be used. Contact the supplier of the unit if you have any questions regarding the appropriate power cord. (In some cases, the supplier may have already attached the appropriate power code for your country / region.)
- \* Warning: The AC 100 V power cord for AC adapter originally attached to the unit before shipping in Japan
- meets Japanese laws, regulations, and electrical safety standards. Do not use this original cord in countries other than Japan, and any use should be limited only to an AC 100 V power source. Our company is unable to guara
- 
- When dust or dirt has accumulated on the plug of the power cord, a risk of fire and electric shock ex-
- ists. Wipe the plug clean with a dry cloth before use.<br>• Insert the plug fully into the outlet until it is securely seated. Otherwise, a risk of fire and electric shock exists.

## Battery precautions

- While charging the battery, the AC adapter and the unit itself may become slightly warm. If these parts seem to heat up excessively, stop using the unit immediately, disconnect the AC adapter from the AC outlet and contact the supplier.<br>• Only charge the battery when the environmental temperature is within the permissible range for usage
- (+10°C to +40°C). Charging in an environment outside of this range may result in degraded battery<br>performance, shorter service life and involves the risk of heat buildup and rupture. If the environmen-<br>tal temperature exce
- If charging does not complete with prescribed procedure and charging time is exceeded, stop the charging process and contact the supplier.

## Measurement limitations

This unit is designed only to measure the size and number of particles in air with an atmospheric pres-sure of approximately 1 atm.

To prevent the possibility of accidents or damage to the unit, never use the unit with substances or in conditions as described below:

- With gases which are explosive, combustible, inflammable or harmful to humans.
- With gases which may corrode the parts composing the unit.
- With gases which contain mist, droplets, coarse particles, fibers or very high number of particles.<br>- With gases which contain largest amount of particles over the maximum particle number concentration listed in the section "Specifications".<br>- With compressed or depressed gases.
- 
- In environmental conditions which exceed the temperature and humidity limits listed in the section "Specifications"
- When intending to use the KC-52 to measure other gases besides air, please consult the supplier.

## **Panel Explanation**

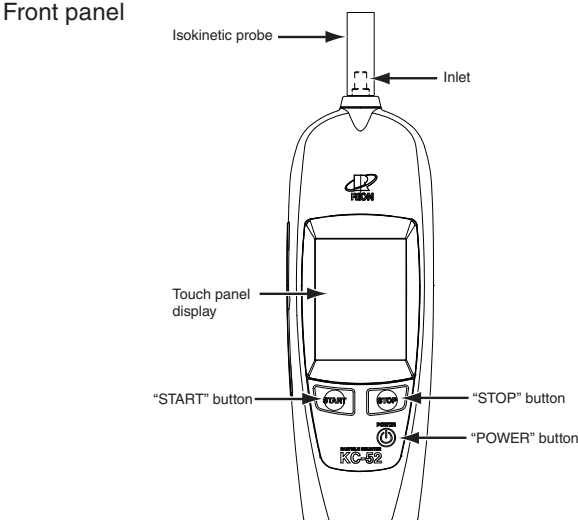

#### Inlet

The sample air enters the unit through this opening.

## "STOP" button

Pressing this button in manual measurement mode stops the measurement. "POWER" button

Turns the unit on or off.

"START" button

Pressing this button starts the measurement. When the button is pressed while a measurement is in progress, the current measurement data are abandoned and a new measurement starts.

#### Touch panel display

The touch panel is used for entering measurement parameters, displaying measurement results, and other functions (see page 18 of the instruction manual). Buttons shown on various display screens can be operated directly by touching them.

Isokinetic probe

Serves for moving sample air into the unit. Attached to the inlet.

#### Left side panel

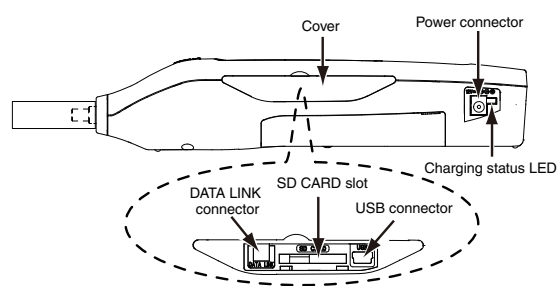

#### Power connector

The supplied AC adapter is connected here.

Charging status LED

Indicates the current status when the AC adapter is connected and the internal battery is being charged (see page 9 of the instruction manual).

## DATA LINK connector

Serves for connection of the unit when configuring a multi-point system. USB connector

Serves for connection to a computer or to an optional USB printer.

#### **Charging the battery**

To charge the integrated battery, connect the unit to an AC outlet using the supplied AC adapter and power cord.

#### Charging status LED

While the AC adapter is connected and charging the internal battery, the status is indicated by the charging status LED on the left side of the unit.

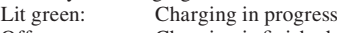

Off: Charging is finished. Lit red: The problem occurs while charging the unit.

Charging in the power-off condition for about 4.0 hours will enable the unit to operate for about 5.0 hours (new product, at room temperature, automatic repeated measurement without operator intervention).

#### Important

If power to the unit was shut off automatically because the battery charge has dropped, charge the unit first with the power switched off, and only start to use it again when the battery status indicator shows at least two segments (see page 18 of the instruction manual).

## **Turning the unit on**

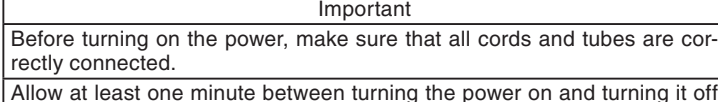

again, and after turning it off before turning it on again.

Hold down the "POWER" button for at least one second to turn on the power. Shows the startup screen. The display in the center of the startup screen changes through "Initializing"  $\rightarrow$  "Starting up" as status changes.

## **Turning the unit off**

To turn off the unit, hold down the "POWER" button for at least one second. The Shutdown screen appears and the power is turned off.

#### **Note**

If no operation is performed for 30 minutes while the unit is not carrying out measurement, an alarm beep is heard and power will automatically be shut off. However, this does not apply while the unit is connected to a computer, or while "Multi" is selected (see page 53 of the instruction manual).

## **Screen display**

Besides measurement values, the Measurement screen also shows information about the operation status of the unit. The illustration below is for explanation purposes only, showing all available indications.

The display mode is for all particle sizes.

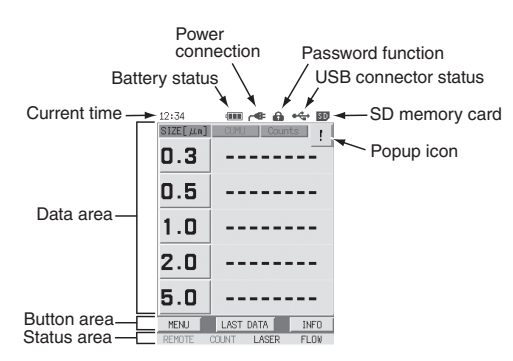

For details, please refer to the chapter of "Settings" of the instruction manual. Menu bar

Pressing the "MENU" button in the button area of the measurement screen brings up the menu bar. Using the buttons on the menu bar, you can bring up other screens or execute functions. Pressing the "MENU" button again turns the menu bar off.

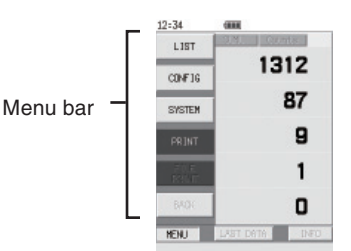

## "LIST" button

Changes to the Folder Selection screen (see page 85 of the instruction manual). "CONFIG" button

Changes to the Measurement Parameter Configuration screen (see page 34 of the instruction manual).

## "SYSTEM" button

Changes to the System Configuration screen (see page 48 of the instruction manual). "PRINT" button

Prints the displayed measurement data by the connected printer (see page 92 of the instruction manual).

For details, please refer to the chapter of "Settings" of the instruction manual. Information bar

Press "INFO" button on the Measurement screen. The information bar is displayed.

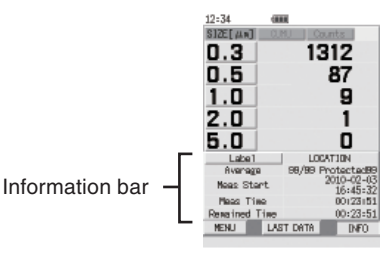

## "Label" button

Changes to the Label Selection screen. Assigning different label names according to measurement location and measurement date/time will make data management easier (see page 31 of the instruction manual).

For details, please refer to the chapter of "Settings" of the instruction manual.

## **Measurement Parameter Configuration screen**

Use the Measurement Parameter Configuration screen to set, measurement mode, measurement time, volume, number of measurement for average, period for measurement interval, alarm and other parameters.

Press the "CONFIG" button on the Menu bar. The Measurement Parameter Configuration screen is displayed.

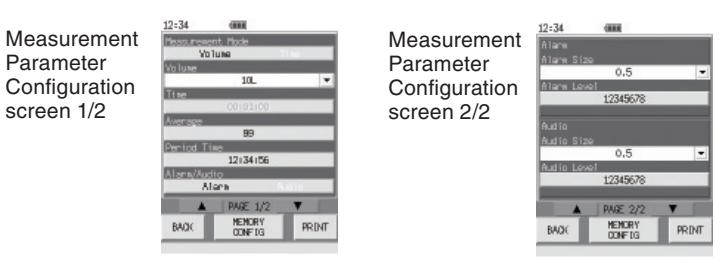

For details, please refer to the chapter of "Settings" of the instruction manual. Measurement parameter setting procedure

1. On the measurement parameter configuration screen, enter or select the value for the respective item.

To input a value:

Press the parameter section of the item to set. A numeric input screen appears. Enter the value and press the "ENT" button (see page 40 of the instruction manual).

To select a value:

Each time the parameter section of the selected item is touched, the value is switched. The value of items for which a " $\blacktriangledown$ " button appears to the right of the parameter section can be set by selecting the value (see page 44 of the instruction manual).

2. Repeat step 1 to set all necessary items.

- 3. Once setup is complete, press the "BACK" button.
- 4. Display returns to the Measurement screen.

## List of parameter settings

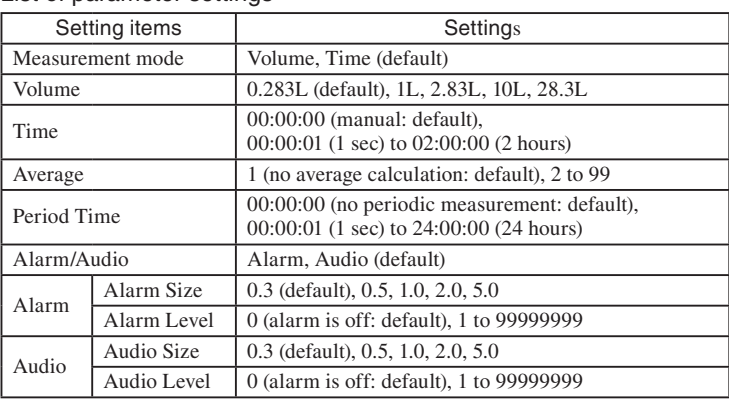

## **System Configuration screen**

Use the System Configuration screen to set systems, such as current date and time, printer setting and password setting.

Press "SYSTEM" button on the Menu bar. The System Configuration screen is displayed.

System **Configuration** screen 1/3

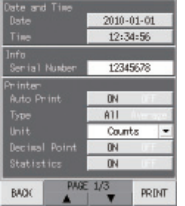

System

screen 3/3

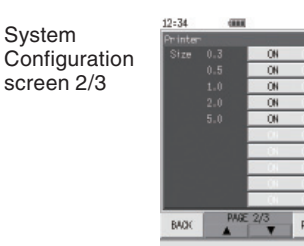

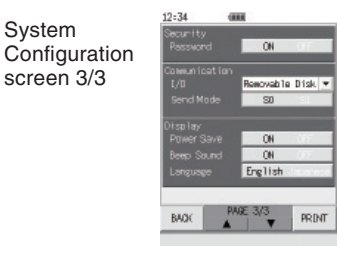

For details, please refer to the chapter of "Settings" of the instruction manual.

## List of parameter settings

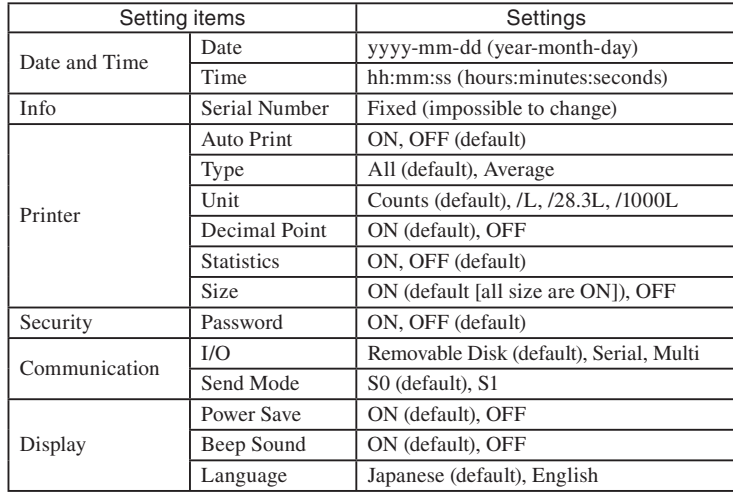

#### Example of system setup

- To set the date and time to 12:34:56 on April 1st 2011
- 1. Press "Menu" button on the Measurement screen. The menu bar is displayed.
- 2. Press "SYSTEM" button on the menu bar. The System Configuration screen 1/3 is displayed.
- 3. Press the parameter part of [Date]. The Date Entry screen is displayed.
- 4. Press "YEAR" button. The [YEAR] item is displayed in red.
- 5. Press "CLR" button to delete the current value, and use the numeric keypad to input the year (e.g. 2011). Press "CLR" button to cancel the entered value.
- 6. In the same way as steps 4 to 5, select [MONTH] and [DATE] and enter their values (e.g. 04 and 01).
- 7. Once entry is complete, press "ENT" button. Input is not confirmed until "ENT" button is pressed.
- 8. Press "BACK" button. Display returns to the System Configuration screen.
- 9. Press the parameter part of [Time]. The Time Entry screen is displayed.
- 10. Press "HOUR" button. The [HOUR] item is displayed in red.
- 11. Press "CLR" button to delete the current value, and use the numeric keypad to input the hour (e.g. 12). Press "CLR" button to cancel the entered value.
- 12. In the same way as steps 10 to 11, select [MINUTE] and [SECOND] and enter their values (e.g. 34 and 56).
- 13. Once entry is complete, press "ENT" button. Input is not confirmed until "ENT" button is pressed.
- 14. Press "BACK" button. Display returns to the System Configuration screen.
- 15. Press "BACK" button on the System Configuration screen. Display returns to the Measurement screen.

#### Installing the USB driver

By connecting the KC-52 to a computer with the supplied USB cable (A to mini B) and using a dedicated communication/control program, the KC-52 can be controlled remotely from the computer and measurement data can be sent to computer in real time. Moreover, it is also possible to make computer recognize the KC-52 as a removable disk. To enable use of these functions, you must first download driver software from the RION Co., LTD. web site and install this driver on the computer to be used with the KC-52. The driver will create a virtual COM port on the computer.

## Important

If the USB driver was installed and communication between the computer and the KC-52 was established, performing the device removal steps on the computer will prevent the computer from recognizing the KC-52, even if the [I/O] settings of the KC-52 are subsequently changed (see page 53 of the instruction manual). In such a case, disconnect the USB cable and then connect it again.

For details, please refer to the chapter of "Settings" of the instruction manual.

#### **Measurement example**

- (Measurement mode: Volume, Volume: 2.83L, Average: 3)
- 1. Hold down the "POWER" button for at least one second to turn on the power.
- 2. Install the unit in the measurement location.
- 3. Press "Menu" button on the Measurement screen. The menu bar is displayed.
- 4. Press "CONFIG" button on the menu bar. The Measurement Parameter Configuration screen 1/2 is displayed.
- 5. Press the parameter part of the [Measurement Mode], and select [Volume].
- 6. Press the " $\blacktriangledown$ " button on the parameter part right edge of [Volume]. The Measurement Volume Select screen is displayed.
- 7. Select the measurement volume (e.g. 2.83L). [Volume] is set to 2.83L and the Measurement Parameter Configuration screen is displayed.
- 8. Press the parameter part of [Average]. The Numerical Entry screen is displayed.
- 9. Press "CLR" button to delete the current value, and use the numeric keypad to enter the number of measurements for average values (e.g. 3).
- 10. Once entry is complete, press "ENT" button.
- 11. Press "BACK" button. Returns to the Measurement Parameter Configuration screen.
- 12. Press "BACK" button on the Measurement Parameter Configuration screen. Display returns to the Measurement screen.
- 13. Press the "START" button to begin the measurement. Measurement proceeds automatically, according to the set measurement parameters.The measured particle count appears on the touch panel in real time.

### **Measurement screen**

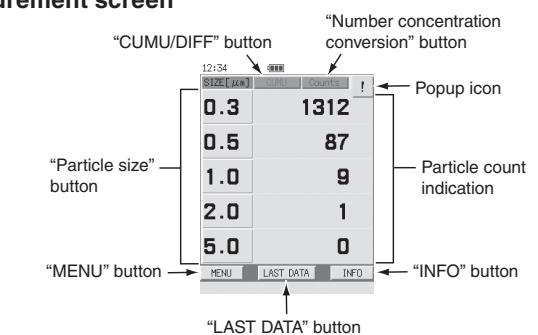

"Number concentration conversion" button Each press of this button cycles through the number concentrations (particle count per sample volume) indication as follows:

Counts (no conversion)  $\rightarrow$  /L  $\rightarrow$  /28.3L  $\rightarrow$  /1000L  $\rightarrow$  Counts (no conversion)

The value is also shown during measurement. If "/L", "/28.3L", or "/1000L" is selected, the running average is calculated six times per second. Display is converted every second.

#### "CUMU/DIFF" button

Each press of this button toggles between cumulative count (CUMU) and differential count (DIFF) (during all-size display).

The cumulative count includes all particles in or above the particle size range. The differential count shows the count between the particle size ranges.

For details, please refer to the chapter of "Measurement" of the instruction manual.

#### **Stopping the measurement**

When the "STOP" button is pressed during automatic measurement, the STOP selector screen appears. If [ABORT] is selected, the measurement stops. If [CANCEL] is selected, the measurement continues.

#### **Relation between error messages and error classes**

The relation between error messages about errors that occurred during measurement and error classes is listed below.

[Information] error classes except for the "LOW BATT." message are only shown in the measurement data file and printout.

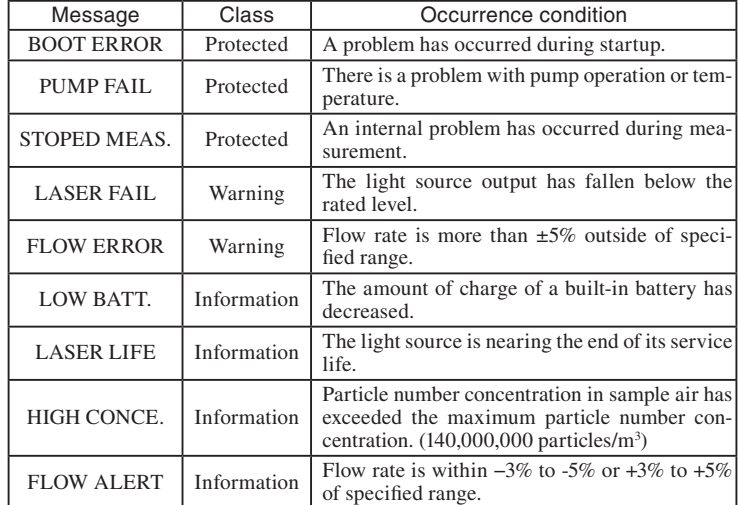

For response with errors, please refer to "Troubleshooting" on page 149 of the instruction manual.

#### **Storing and displaying data**

Measurement results and the corresponding measurement parameter settings are stored automatically in the internal memory for about 5000 measurements.

#### Displaying stored past data

- To display stored past data, perform the following steps on the Measurement screen.
- 1. Press the "Menu" button on the Measurement screen.
- The Menu bar is displayed. 2. Press "LIST" button on the Menu bar.

The Folder Selection screen is displayed. The Folder Selection screen displays a list of dates on which measurements were taken. If the date of the file you want to display does not appear, press "<<" button or ">>" button to display the screen containing the date of the target data. Press

"BACK" button to return to the Measurement screen.

3. Select the measurement date for the data to be displayed. The File Selection screen is displayed. The File Selection screen displays a list of measurement data files. If the data file you want to display does not appear, press "<<" button or ">>" but-

ton to display the screen containing the date of the target data file. Press "BACK" button to return to the Measurement Folder Selection screen.

4. Select the data file to display.

The Past Data Display screen saved in the file is displayed.

When pressing the "START" button, display returns to the Measurement screen and measurement is started.

When pressing the "STOP" button, display returns to the Measurement screen. When pressing the "BACK" button on the menu bar, display returns to the File Selection screen.

- 5. Press " $\blacktriangle$ " or " $\blacktriangledown$ " button on the Past Data Display screen to view the results for the past data in the file.
- 6. To check the measurement parameters used for the measurement, press "Info" button.

**Note** 

When the maximum memory capacity is exceeded, the oldest measurement files are deleted and progressively replaced by newer data (rotating deletion).

## Viewing data on a computer

When the internal memory of the KC-52 is connected to the computer as a Removable Disk, measurement data stored in the internal memory can be viewed on the computer. The raw measurement data is cumulative count and no number concentration conversion.

#### Copying data to SD memory card

All data stored in the internal memory of the unit can be copied to an optional SD memory card in a single operation.

## **Printer**

### Connection to a printer

Connect the USB port of the KC-52 to the USB port of the optional printer.

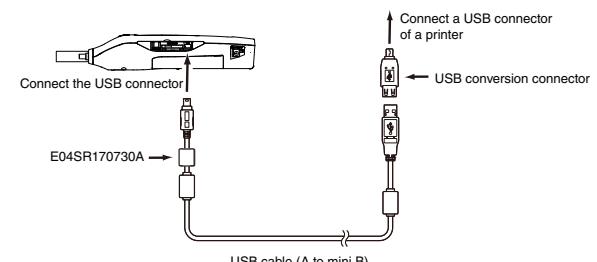

USB cable (A to mini B)

#### Important

It is not possible to connect a printer and use the serial interface or multipoint system interface at the same time.

After using the printer, do not immediately change the connection to a computer. Otherwise the USB port may be damaged.

Change the setting of the printer to the 16-dot font (by setting DIP-SW2 of the printer to "11011111"). Otherwise the printout will not be formatted correctly. For information on how to make this setting, refer to the documentation of the printer.

For details, please refer to the chapter of "Printer" of the instruction manual.

## **Serial interface**

The KC-52 can be communicated with the computer by using the USB port. For details, please refer to the chapter of "Serial interface" of the instruction manual.

## **Multi-point system**

This unit incorporates the proprietary Rion multi-point system interface which allows connection to a multi-point monitoring system.

For details, please refer to the chapter of "Multi-point system" of the instruction manual.

## **Maintenance**

## Internal contamination of sensor

When the internal sensor has become contaminated, performance will decrease and servicing may become necessary. It is advisable to avoid measurement of air containing mist, moisture droplets, very large particles, fibers and similar, or a very high number of particles. Also take care to always store the unit with the inlet cap in place. After measurement of air with high particle number concentration, you should purge the unit using the supplied zero count filter. For details on purging, please refer to page 13 of the instruction manual.

#### Replacement of consumables

The laser diode, pump, exhaust filter and internal battery are consumable parts. Regarding replacement of these parts, please contact the supplier.

#### Laser service life detection

When the laser output level is still within specifications but the laser is nearing the end of its service life, the [LASER] icon in the touch panel display flashes in green as a warning indication. It is recommended to have laser maintenance performed within one month after this indication has appeared.

#### Battery service life

As the internal battery is being recharged many times, the operation time available with a full charge will gradually become shorter. When the available operation time has dropped to about one half of the time that was available when the unit was first purchased, the battery has reached the end of its service life. The battery cannot be replaced by the user. Please contact the supplier. Servicing and calibration

To assure continued measurement precision, checking and calibration of the unit should be performed in regular intervals (such as once per year). For information about servicing and calibration, please contact the supplier.

#### **Transport**

When the unit is to be returned to Rion for servicing, or when it is otherwise to be transported, be sure to use only the original packing material. Incorrect packing can lead to internal damage of the unit.

The unit incorporates a lithium-ion battery. The customer is responsible for complying with any applicable rules and regulations concerning transport of such products.

### Cleaning main unit

- When cleaning main unit, use neutral detergent and wipe up with soft cloth. Please make sure not to erase the printings, paintings, and markings when cleaning main unit.
- The printings, paintings, and marking on the main unit are very important information for safety operation and serious accidents might be caused if operated without them.

## **Troubleshooting**

About pop-up screens

Error messages and similar information are provided on popup screens that are shown as an overlay to the regular display contents.

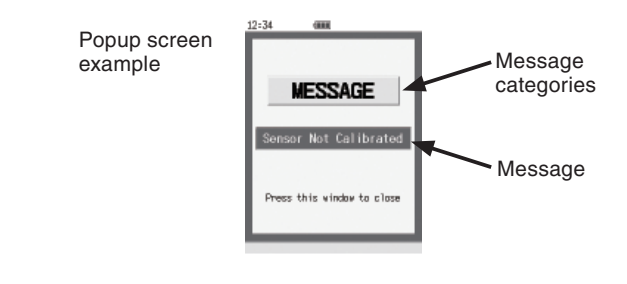

**Note** 

If the popup screen says "Press this window to close", the popup icon  $\Box$  appears in the upper right of the screen when you press the popup screen or any button (except in Remote mode).

Even after a popup screen has been closed, pressing the popup icon  $\cdot$  will display it again.

#### Problem list

Problem situations are listed below.

For specific troubleshooting methods, please refer to the chapter of "Troubleshooting" of the instruction manual.

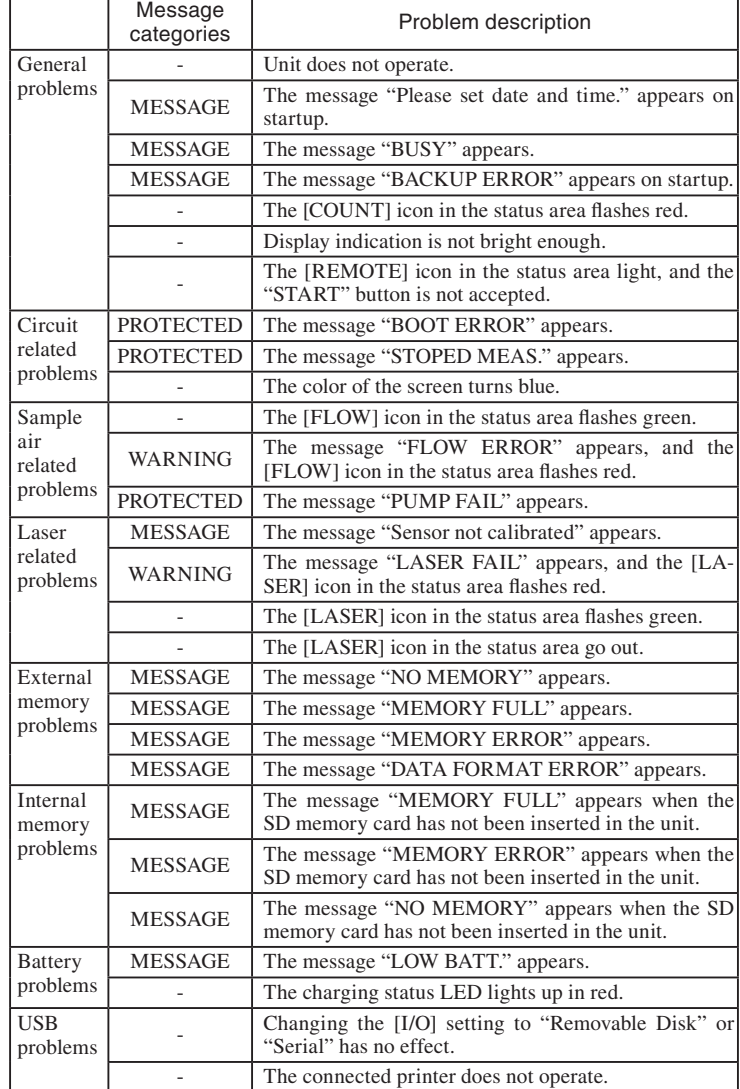

\* All company names and product names mentioned in this concise manual are trademarks or registered trademarks of their respective owners.

**Manufacturer** 

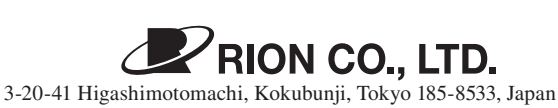